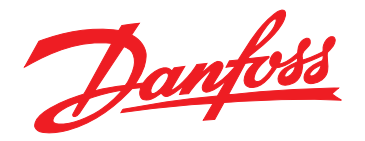

# **Guia de instalação Módulo PROFINET**

## **VLT**® **Compact Starter MCD 201/MCD 202 VLT**® **Soft Starter MCD 500**

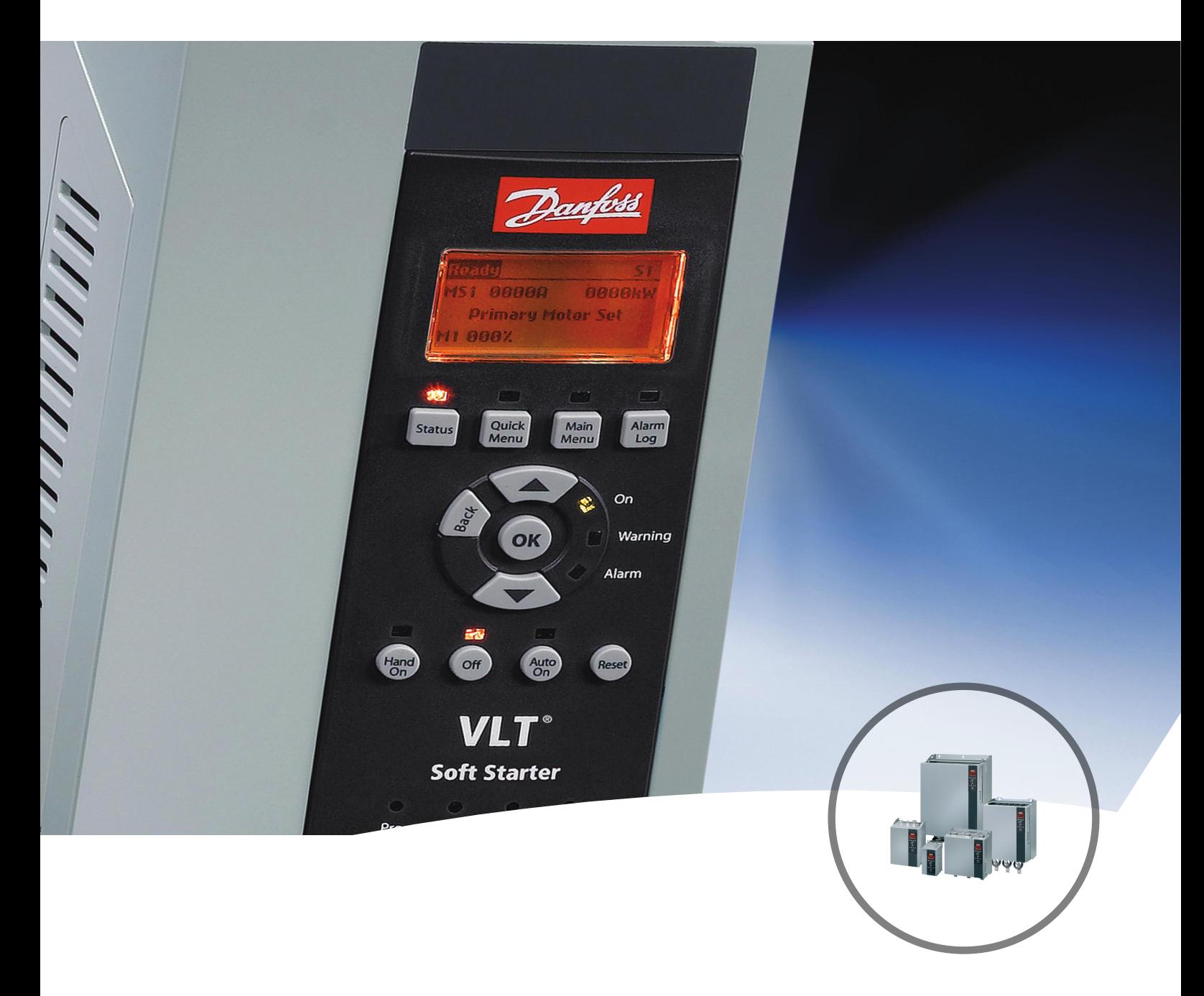

[vlt-drives.danfoss.com](http://vlt-drives.danfoss.com)

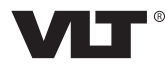

Danfoss

**Índice Guia de instalação**

### **Índice**

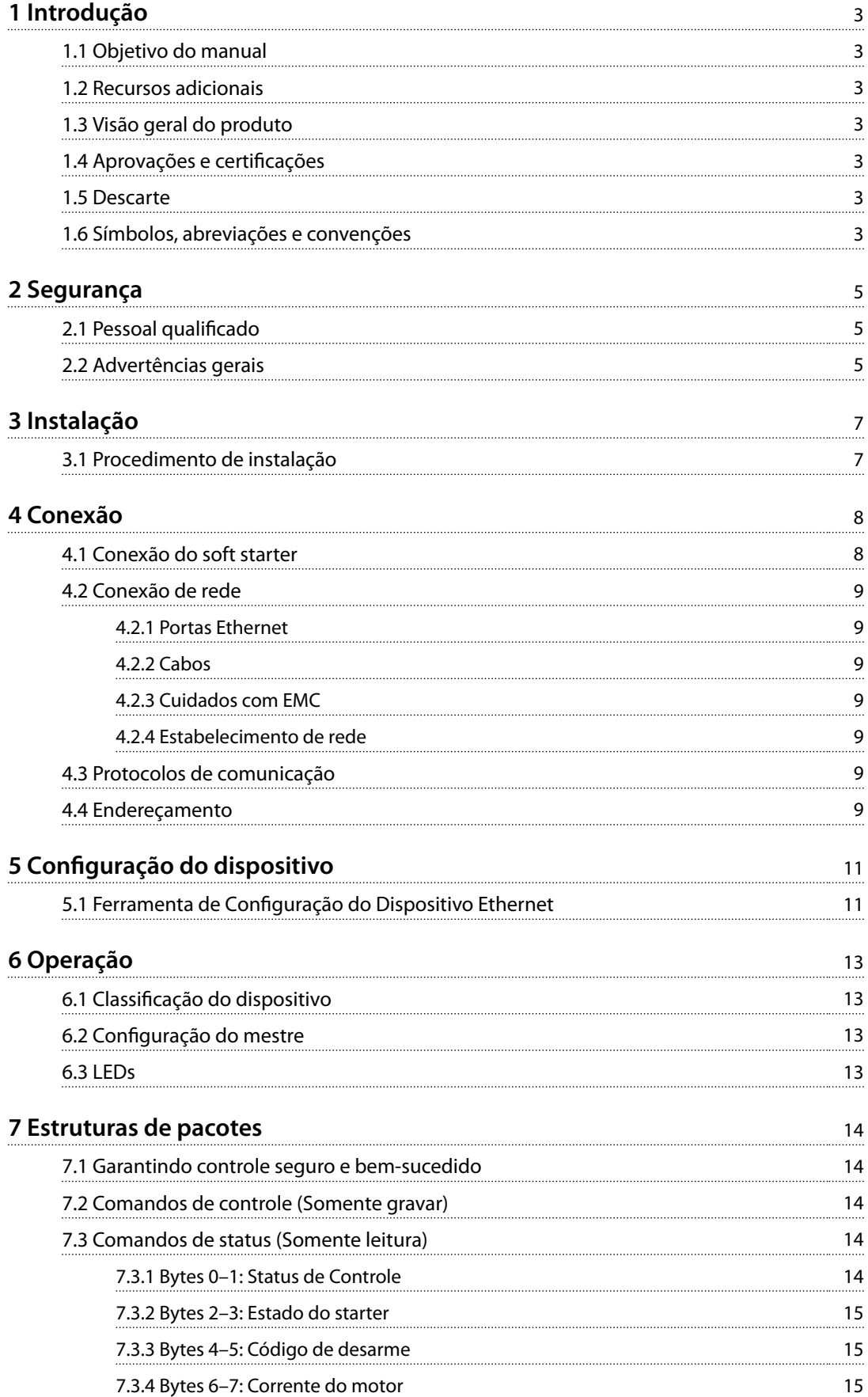

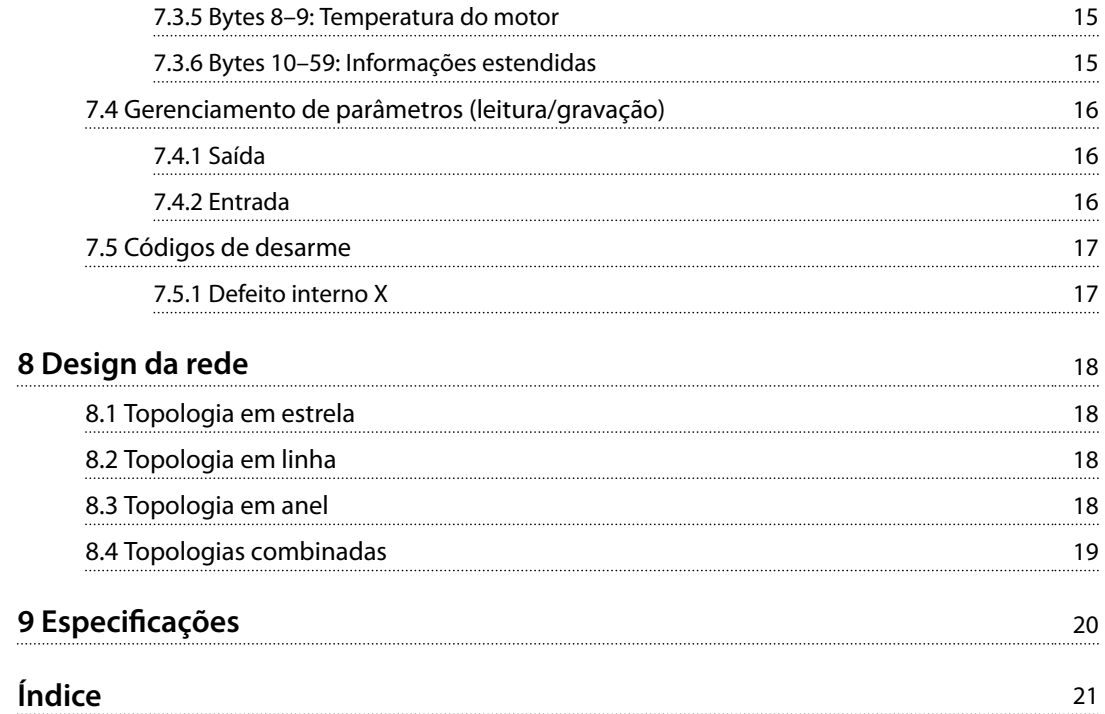

### <span id="page-4-0"></span>1 Introdução

#### 1.1 Objetivo do manual

Este guia de instalação fornece informações para a instalação do módulo PROFINET para VLT® Compact Starter MCD 201/MCD 202 e VLT® Soft Starter MCD 500. O guia de instalação destina-se a ser utilizado por pessoal qualificado.

Os usuários estão familiarizados com:

- **•** VLT® soft starters.
- **•** Protocolos de Ethernet.
- **•** PC ou PLC usado como mestre no sistema.

Leia as instruções antes da instalação e garanta que as instruções para instalação segura sejam observadas.

VLT® é uma marca registrada.

#### 1.2 Recursos adicionais

#### **Recursos disponíveis para o soft starter e equipamento opcional:**

- **•** As *Instruções de utilização* do *VLT*® *Compact Starter MCD 200* fornecem as informações necessárias para colocar o soft starter em funcionamento.
- **•** <sup>O</sup>*Guia de operação* do *VLT*® *Soft Starter MCD 500* fornece as informações necessárias para colocar o soft starter em funcionamento.

Publicações e manuais complementares estão disponíveis na Danfoss. Consulte *[drives.danfoss.com/knowledge-center/](http://drives.danfoss.com/knowledge-center/technical-documentation/) [technical-documentation/](http://drives.danfoss.com/knowledge-center/technical-documentation/)* para listagens.

#### 1.3 Visão geral do produto

#### 1.3.1 Uso pretendido

Este guia de instalação se relaciona ao Módulo PROFINET para VLT® soft starters, número de solicitação de pedido 175G9905.

O Módulo PROFINET destina-se a ser utilizado com:

- **•** VLT® Compact Starter MCD 201/MCD 202, tensão de controle de 24 V CA/V CC e 110/240 V CA.
- **•** VLT® Soft Starter MCD 500, todos os modelos.

#### *AVISO!*

**O Módulo PROFINET NÃO é adequado para uso com o compact starters MCD 201/MCD 202, usando a tensão de controle de 380/440 V CA.**

O Módulo PROFINET permite que um Danfoss soft starter se conecte a uma rede Ethernet e seja controlado ou monitorado usando um modelo de comunicação Ethernet.

A familiaridade com os protocolos e redes Ethernet é necessária para operar o dispositivo com sucesso. Se houver dificuldades ao usar este dispositivo com produtos de terceiros, incluindo PLCs, scanners e ferramentas de comissionamento, entre em contato com o fornecedor relevante.

#### 1.4 Aprovações e certificações

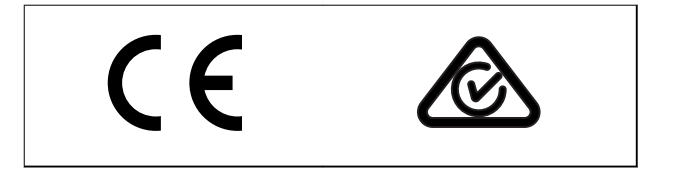

Mais aprovações e certificações estão disponíveis. Para obter mais informações, entre em contato com um parceiro Danfoss local.

#### 1.5 Descarte

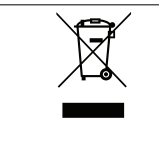

Não descarte equipamentos que contenham componentes elétricos junto com o lixo doméstico.

Colete-os separadamente em confor-

midade com a legislação local e vigente.

#### 1.6 Símbolos, abreviações e convenções

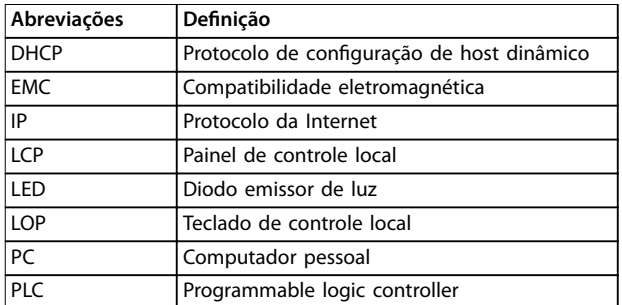

**Tabela 1.1 Símbolos e abreviações**

Danfoss

#### <span id="page-5-0"></span>**Convenções**

Listas numeradas indicam os procedimentos. Listas de itens indicam outras informações e descrições das ilustrações.

O texto em itálico indica:

- **•** Referência cruzada.
- **•** Link.
- **•** Nome do parâmetro.
- **•** Nome do grupo do parâmetro.
- **•** Opcional de parâmetro.

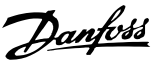

### <span id="page-6-0"></span>2 Segurança

Os seguintes símbolos são usados neste manual:

### **ADVERTÊNCIA**

**Indica uma situação potencialmente perigosa que poderia resultar em morte ou ferimentos graves.**

### **CUIDAD**

**Indica uma situação potencialmente perigosa que poderia resultar em ferimentos leves ou moderados. Também pode ser usado para alertar contra práticas inseguras.**

### *AVISO!*

**Indica informações importantes, incluindo situações que possam resultar em danos ao equipamento ou à propriedade.**

#### 2.1 Pessoal qualificado

São necessários transporte, armazenagem, instalação, operação e manutenção corretos e conáveis para a operação sem problemas e segura do soft starter. Somente pessoal qualificado tem permissão para instalar ou operar este equipamento.

O pessoal qualificado é definido como pessoal treinado, o qual está autorizado a instalar, comissionar e manter equipamentos, sistemas e circuitos de acordo com as leis e regulamentos pertinentes. Além disso, o pessoal qualificado deve estar familiarizado com as instruções e medidas de segurança descritas neste guia de instalação.

#### 2.2 Advertências gerais

## **ADVERTÊNCIA**

#### **RISCO DE CHOQUE ELÉTRICO**

**O VLT**® **Soft Starter MCD 500 contém tensões perigosas quando conectado à tensão de rede. Somente um eletricista qualicado deve realizar a instalação elétrica. A instalação incorreta do motor ou do soft starter pode causar morte, ferimentos graves ou falha no equipamento. Siga as diretrizes contidas neste manual e códigos locais de segurança elétrica. Modelos MCD5-0360C ~ MCD5-1600C: Trate o barramento e o dissipador de calor como partes vivas sempre que a unidade tiver tensão de rede conectada (inclusive quando o soft starter estiver**

**desarmado ou aguardando um comando).**

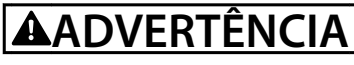

#### **ATERRAMENTO CORRETO**

**Desconecte o soft starter da tensão de rede antes de realizar o serviço de manutenção.**

**É responsabilidade do instalador do soft starter fornecer aterramento correto e proteção do circuito de derivação de acordo com os códigos locais de segurança elétrica. Não conecte os capacitores de correção do fator de potência à saída do VLT**® **Soft Starter MCD 500. Se a correção do fator de potência estática for empregada, ele deve estar conectado ao lado da fonte de alimentação do soft starter.**

### **ADVERTÊNCIA**

#### **PARTIDA IMEDIATA**

**No modo automático ligado, o motor pode ser controlado remotamente (através de entradas remotas) enquanto o soft starter estiver conectado à rede elétrica. MCD5-0021B ~ MCD5-0961B:**

**Transporte, choque mecânico ou manuseio difícil podem fazer o contator de bypass travar no estado ligado.**

**Para evitar a partida do motor imediatamente na primeira colocação em funcionamento ou operação após transporte:**

- **• Certique-se sempre de que a alimentação do controle seja aplicada antes da potência.**
- **• Aplicar alimentação do controle antes da potência garante a inicialização do estado do contator.**

<u>Danfoss</u>

### <span id="page-7-0"></span>**ADVERTÊNCIA**

#### **PARTIDA ACIDENTAL**

**Quando a soft starter estiver conectada a rede elétrica CA, alimentação CC ou Load Sharing, a partida do motor poderá acontecer a qualquer momento. Partida acidental durante a programação, serviço ou serviço de manutenção podem resultar em morte, lesões graves ou danos à propriedade. O motor pode dar partida com um** interruptor externo, um comando fieldbus, um sinal de **referência de entrada do LCP ou LOP, por meio de operação remota usando Software de Setup MCT 10, ou após uma condição de falha corrigida.**

**Para impedir a partida acidental do motor:**

- **• Pressione [O/Reset] (Desligar/Reinicializar) no LCP antes de programar os parâmetros.**
- **• Desconecte o soft starter da rede elétrica.**
- **Conecte a fiação e monte completamente o soft starter, o motor e qualquer equipamento dirigido antes de ligar o soft starter à rede elétrica CA, alimentação CC ou Load Sharing.**

## **ADVERTÊNCIA**

#### **SEGURANÇA DO PESSOAL**

**O soft starter não é um dispositivo de segurança e não fornece isolamento elétrico ou desconexão da alimentação.**

- **• Se for necessário isolamento, o soft starter deve ser instalado com um contator principal.**
- **Não confie nas funções de partida e parada para a segurança do pessoal. Falhas que ocorrem na alimentação de rede, na conexão do motor ou na eletrônica do soft starter podem causar a partida ou parada acidental do motor.**
- **• Se houver falhas na eletrônica do soft starter, um motor parado pode dar partida. Falha temporária na rede elétrica de alimentação ou perda de conexão do motor também podem causar a partida de um motor parado.**

**Para fornecer segurança de pessoal e equipamentos, controle o dispositivo de isolamento através de um sistema de segurança externo.**

#### *AVISO!*

**Antes de alterar qualquer programação do parâmetro, salve o parâmetro atual em um arquivo usando o Software de PC MCD ou a função** *Save User Set***.**

### *AVISO!*

**Use o recurso de** *autostart* **(partida automática) com cuidado. Leia todas as notas relacionadas ao** *autostart* **antes da operação.**

Os exemplos e diagramas neste manual estão incluídos unicamente para fins ilustrativos. As informações contidas neste manual estão sujeitas a alterações a qualquer momento e sem aviso prévio. Responsabilidade ou obrigatoriedade nunca será aceita por danos diretos, indiretos ou consequentes resultantes do uso ou aplicação deste equipamento.

<span id="page-8-0"></span>**Instalação Guia de instalação**

### 3 Instalação

#### 3.1 Procedimento de instalação

### **ACUIDADO**

#### **DANOS AO EQUIPAMENTO**

**Se a tensão de controle e de rede elétrica for aplicada ao instalar ou remover opcionais/acessórios, isso poderá** danificar o equipamento.

**Para evitar danos:**

**• Remova a tensão do controle e da rede elétrica do soft starter antes de adicionar ou remover opcionais/acessórios.**

Instalação do Módulo PROFINET:

- 1. Remova a potência de controle e a alimentação de rede elétrica do soft starter.
- 2. Retire completamente os grampos de retenção superiores e inferiores do módulo (A).
- 3. Alinhe o módulo com o slot da porta de comunicação (B).
- 4. Pressione os grampos de retenção superiores e inferiores para fixar o módulo ao soft starter (C).
- 5. Conecte a porta Ethernet 1 ou 2 do Módulo PROFINET à rede.
- 6. Aplique potência de controle no soft starter.

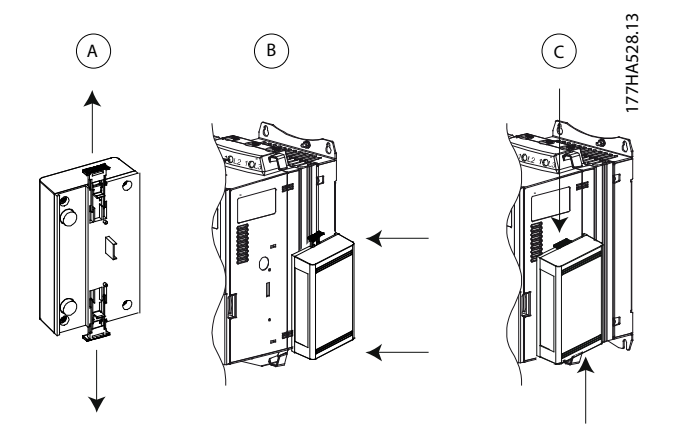

**Ilustração 3.1 Instalação do Módulo PROFINET**

Remova o módulo do soft starter:

- 1. Remova a potência de controle e a alimentação de rede elétrica do soft starter.
- 2. Desconecte toda a fiação externa do módulo.
- 3. Retire completamente os grampos de retenção superiores e inferiores do módulo (A).
- 4. Afaste o módulo do soft starter.

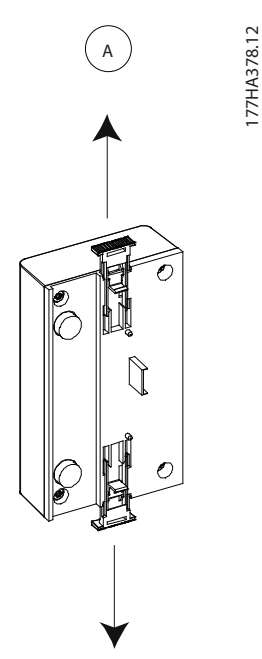

**Ilustração 3.2 Remoção do Módulo PROFINET**

<u>Danfoss</u>

<span id="page-9-0"></span>**Conexão Módulo PROFINET**

Danfoss

### 4 Conexão

#### 4.1 Conexão do soft starter

O dispositivo é ligado através do soft starter.

#### **VLT**® **Compact Starter MCD 201/MCD 202**

Para que o Módulo PROFINET aceite comandos fieldbus, ajuste um link entre os terminais A1-N2 no soft starter.

#### **VLT**® **Soft Starter MCD 500**

Se o MCD 500 tiver que operar no modo automático ligado, os links de entrada serão necessários entre os terminais 17 e 25 para o terminal 18. No modo manual ligado, os links não são necessários.

#### *AVISO!*

**4 4**

#### **SOMENTE PARA MCD 500**

**O controle por meio da rede de comunicação eldbus sempre é ativado no modo de controle local e pode ser ativado ou desativado no modo automático ligado (***Comunicação em remoto parâmetros 3-2***). Consulte o** *Guia de Operação do VLT*® *Soft Starter MCD 500* **para detalhes dos parâmetros.**

#### **Conexões do Módulo PROFINET**

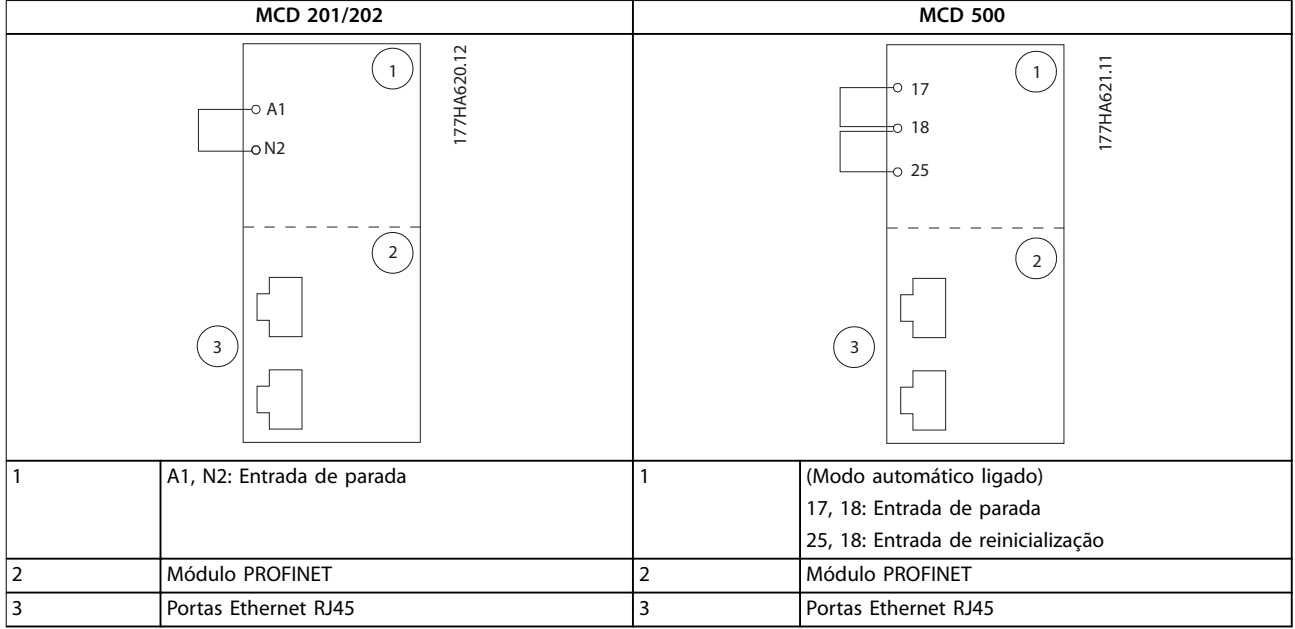

**Tabela 4.1 Diagramas de conexão**

#### <span id="page-10-0"></span>4.2 Conexão de rede

#### 4.2.1 Portas Ethernet

O dispositivo tem 2 portas Ethernet. Se somente 1 conexão for necessária, qualquer porta pode ser usada.

#### 4.2.2 Cabos

Cabos adequados para a conexão do Módulo PROFINET:

- **•** Categoria 5
- **•** Categoria 5e
- **•** Categoria 6
- **•** Categoria 6e

#### 4.2.3 Cuidados com EMC

Para minimizar a interferência eletromagnética, os cabos Ethernet devem estar separados dos cabos do motor e da rede elétrica por 200 mm (7,9 pol.).

O cabo Ethernet deve atravessar o motor e os cabos da rede elétrica em um ângulo de 90°.

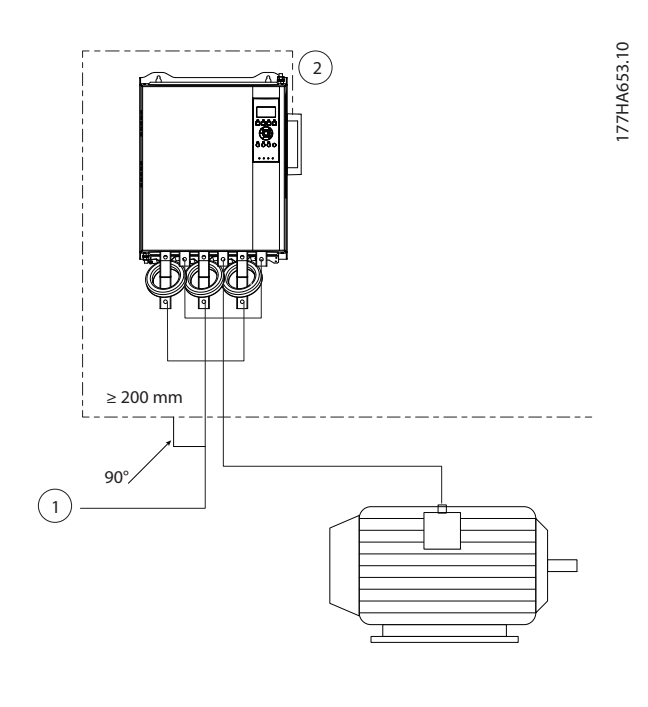

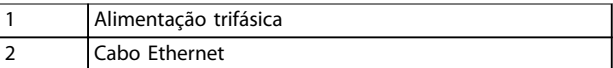

**Ilustração 4.1 Disposição correta de cabos Ethernet**

#### 4.2.4 Estabelecimento de rede

O controlador deve estabelecer comunicação diretamente com cada dispositivo antes de o dispositivo poder participar na rede.

#### 4.3 Protocolos de comunicação

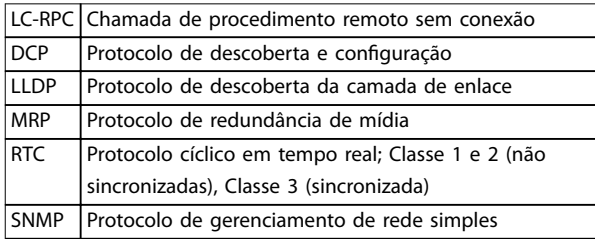

**Tabela 4.2 Protocolos suportados pelo PROFINET**

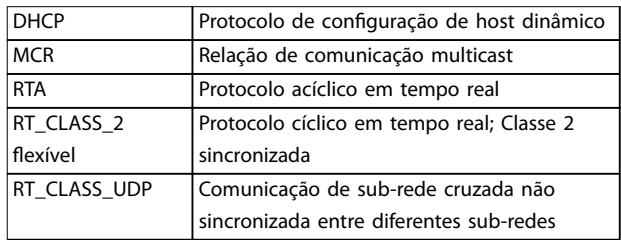

#### **Tabela 4.3 Protocolos não suportados pelo PROFINET**

O comprimento máximo de dados para os dados de entrada e saída é de 256 bytes cada.

#### 4.4 Endereçamento

Cada dispositivo em uma rede é localizado usando um endereço MAC e um endereço IP, e pode ser atribuído um nome simbólico associado ao endereço MAC.

- **•** O módulo deve receber um endereço IP estático (consulte *[capétulo 5.1 Ferramenta de Conguração](#page-12-0) [do Dispositivo Ethernet](#page-12-0)*) ou pode receber um endereço IP pelo mestre via DCP. O Módulo PROFINET não suporta endereçamento DHCP.
- **•** O nome simbólico é opcional e deve ser configurado no dispositivo.
- O endereço MAC é fixado no dispositivo e está impresso em uma etiqueta na parte da frente do módulo.

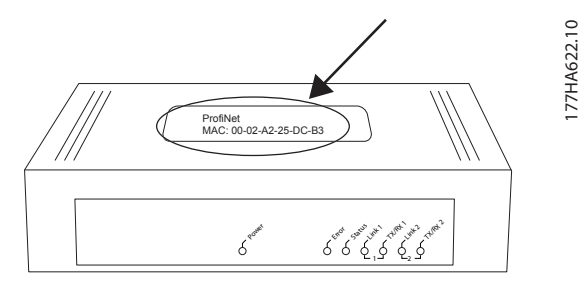

**Ilustração 4.2 Localização de ID do MAC**

### <span id="page-12-0"></span>5 Configuração do dispositivo

Para configurar os atributos permanentemente no Módulo PROFINET, use a Ferramenta de Configuração do Dispositivo Ethernet e desmarque *Store settings temporary* (Configurações de armazenamento temporárias).

#### *AVISO!*

**O LED de erro pisca sempre que o dispositivo estiver sendo alimentado, mas não estará conectado à uma rede. O LED de erro pisca durante todo o processo de** configuração.

#### 5.1 Ferramenta de Configuração do Dispositivo Ethernet

#### **Fazendo o download da ferramenta:**

- 1. Acesse *[drives.danfoss.com/downloads/pc-tools/](http://drives.danfoss.com/downloads/pc-tools/)* para localizar a ferramenta.
- 2. Certifique-se de ter privilégios de administrador no PC antes de iniciar a instalação.
- 3. Aceite o contrato de licença do usuário final.
- 4. Clique em *Yes* (Sim) na caixa de diálogo do controle da conta do usuário.

#### **Congurando o dispositivo usando a Ferramenta de Conguração do Dispositivo Ethernet:**

- 1. Conecte o módulo a um soft starter.
- 2. Conecte as portas 1 ou 2 da Ethernet no módulo à rede.
- 3. Aplique potência de controle no soft starter.
- 4. Inicie a Ferramenta de Configuração do Dispositivo Ethernet.
- 5. Em *Options* (Opções) ⇒ *Protocols* (Protocolos), selecione *DCP* e desmarque *NetIdent*.

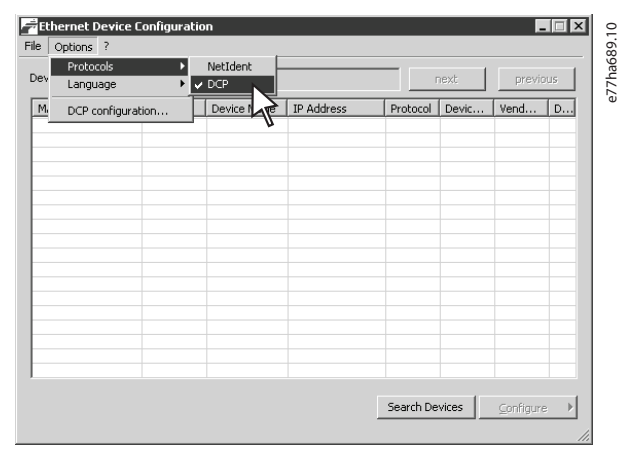

**Ilustração 5.1 Iniciando a ferramenta**

- 6. Clique em *Search Devices* (Dispositivos de pesquisa).
	- 6a O software procura por dispositivos conectados.

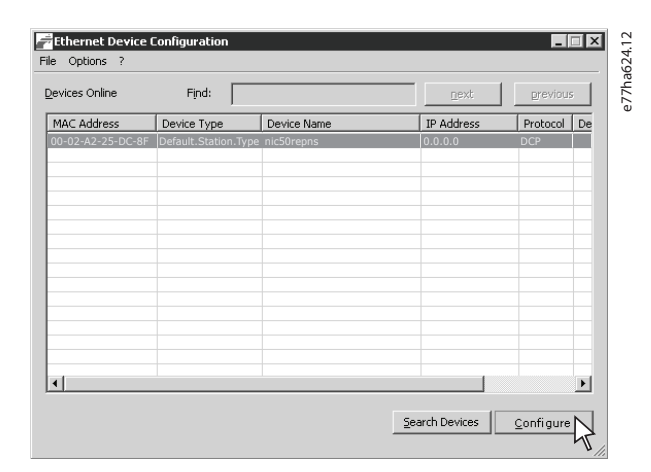

**Ilustração 5.2 A ferramenta mostra os dispositivos conectados**

7. Para configurar um endereço IP estático, clique em *Configure* (Configurar) e selecione Set IP Address (Definir endereco IP).

#### *AVISO!*

Para configurar os atributos de forma permanente, **desmarque** *Store settings temporary* **(Congurações da loja temporariamente).**

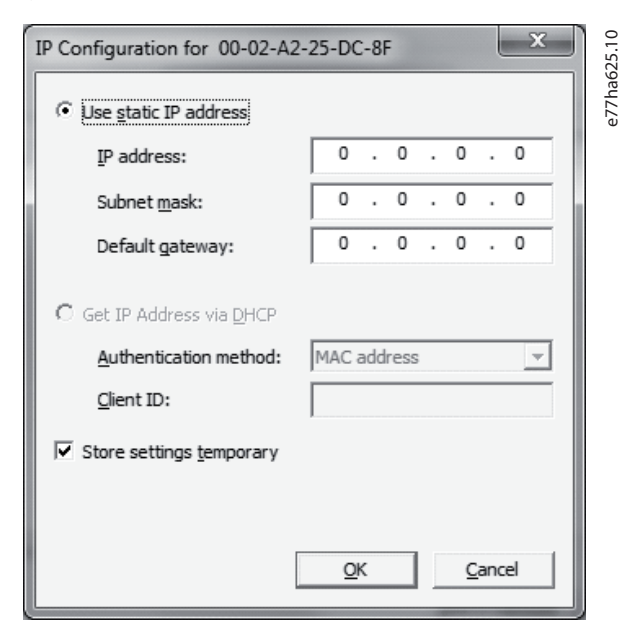

**Ilustração 5.3 Congurando um endereço IP estático**

Danfoss

8. Para configurar um nome para o dispositivo, clique em *Configure* (Configurar) e selecione *Device Name* (Nome do dispositivo).

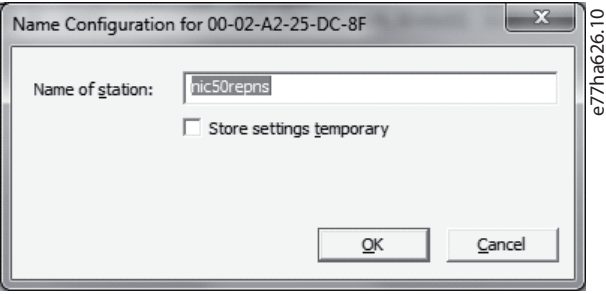

**Ilustração 5.4 Conguração de um nome de dispositivo**

ι

### <span id="page-14-0"></span>6 Operação

O dispositivo foi projetado para uso em um sistema que esteja em conformidade com o padrão PROFINET. Para uma operação bem-sucedida, o controlador também deve suportar todas as funções e interfaces descritas neste manual.

#### 6.1 Classificação do dispositivo

O Módulo PROFINET é um dispositivo PROFINET IO gerenciado por um controlador de E/S via Ethernet.

#### 6.2 Configuração do mestre

Importe o arquivo GSDML mais recente para a ferramenta de configuração mestre. O arquivo está disponível em *[drives.danfoss.com/services/pc-tools](http://drives.danfoss.com/services/pc-tools)*.

Se o mestre usa ícones na tela, 2 arquivos de bitmaps gráficos estarão disponíveis no site. SSPM\_N.bmp indica o modo normal. SSPM\_D.bmp indica o modo de diagnóstico.

#### 6.3 LEDs

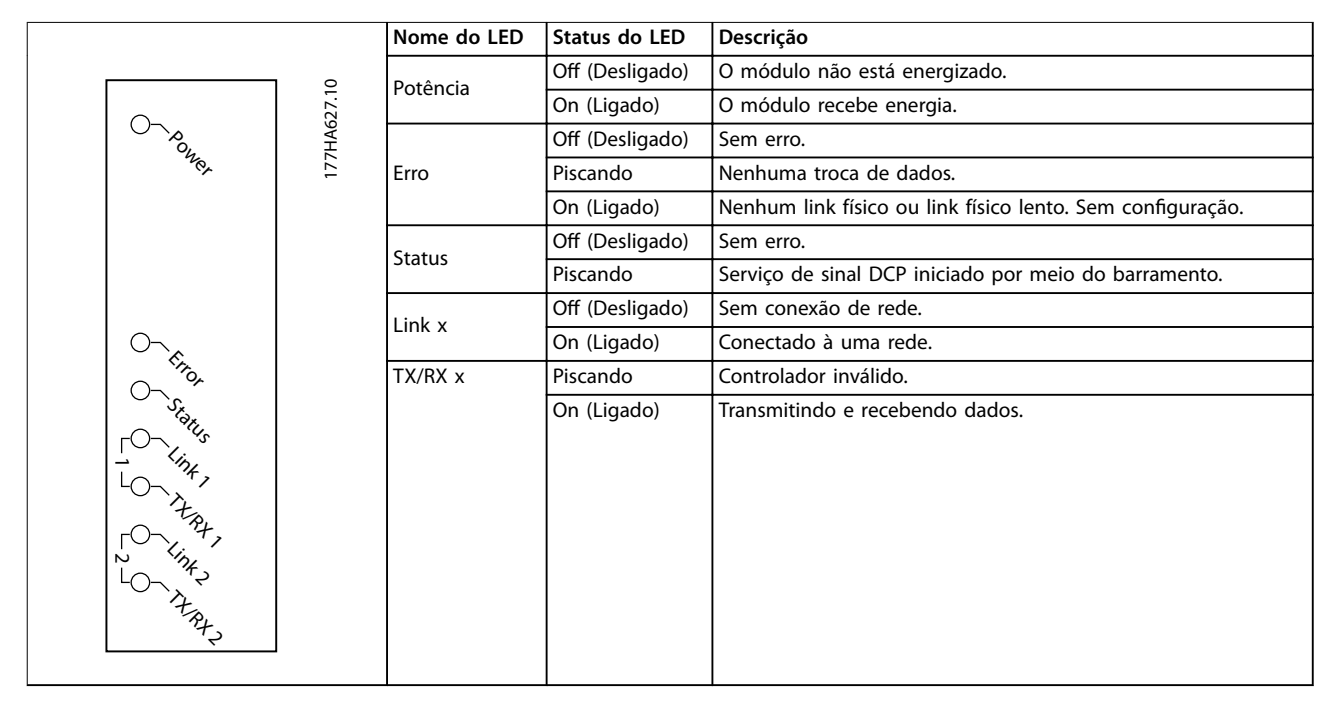

**Tabela 6.1 LEDs de Feedback**

Danfoss

### <span id="page-15-0"></span>7 Estruturas de pacotes

#### 7.1 Garantindo controle seguro e bemsucedido

Os dados gravados no Módulo PROFINET permanecem no seu registrador até que os dados sejam substituídos ou o módulo reinicializado. O Módulo PROFINET não transfere comandos duplicados sucessivos para o soft starter.

- **•** Se o soft starter for iniciado por meio de comunicações fieldbus, mas parado por meio do LCP ou de uma entrada remota, um comando de partida idêntico não poderá ser usado para reiniciar o soft starter.
- **•** Se o soft starter for controlado por meio do LCP ou das entradas remotas (e por meio de comunicações fieldbus), um comando de controle deve ser imediatamente seguido por uma consulta de status para confirmar que o comando foi executado.

#### *AVISO!*

**Funções disponíveis somente no VLT**® **Soft Starter MCD 500:**

- **• Gerenciamento de parâmetros.**
- **• Controle duplo do motor.**
- **• Entradas digitais.**
- **• Jog.**
- **• Medição de corrente em ampere.**
- **• Informações de potência.**
- **• Advertências.**

#### *AVISO!*

**Os soft starters de malha aberta VLT**® **Compact Starter MCD 201 não suportam informações de corrente e temperatura do motor.**

#### 7.2 Comandos de controle (Somente gravar)

Use as seguintes estruturas para enviar um comando de controle ao soft starter:

| <b>Byte</b> |           | <b>Bits   Detalhes</b>                              |
|-------------|-----------|-----------------------------------------------------|
| 0           | $0 - 11$  | Reservado.                                          |
|             | $2 - 3$ l | $0 =$ Usar a entrada remota do soft starter para    |
|             |           | selecionar o conjunto do motor.                     |
|             |           | 1 = Usar o conjunto do motor primário na partida.   |
|             |           | 2 = Usar o conjunto do motor secundário na partida. |
|             |           | $4 = Reservado$ .                                   |
|             | 4         | $0 = A$ ação de parada é uma parada suave (conforme |
|             |           | selecionado no soft starter).                       |
|             |           | 1 = Ação de parada é uma parada rápida (parada por  |
|             |           | inércia).                                           |
|             |           | 5-7   Reservado.                                    |
| 1           | 0         | $0=$ Parada                                         |
|             |           | $1 = Partida$                                       |
|             |           | 1–2   Reservado.                                    |
|             | 3         | $1 =$ Reinicialização.                              |
|             | $4 - 7$   | Reservado.                                          |

**Tabela 7.1 Estrutura de controle dos dados de E/S**

#### 7.3 Comandos de status (Somente leitura)

As informações de status do soft starter estão sempre disponíveis quando o dispositivo está conectado a um soft starter.

#### *AVISO!*

**Para os modelos MCD5-0053B e menores (modelo ID 1-4 do soft starter), a corrente reportada por meio de registradores de comunicação é 10 vezes maior do que o valor real.**

#### 7.3.1 Bytes 0–1: Status de Controle

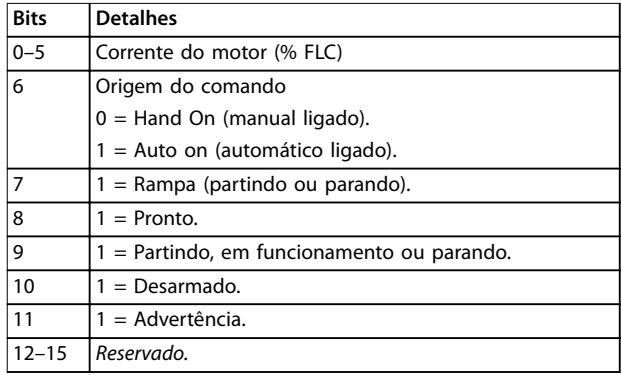

**Tabela 7.2 Descrição dos bytes 0–1**

### <span id="page-16-0"></span>7.3.2 Bytes 2–3: Estado do starter

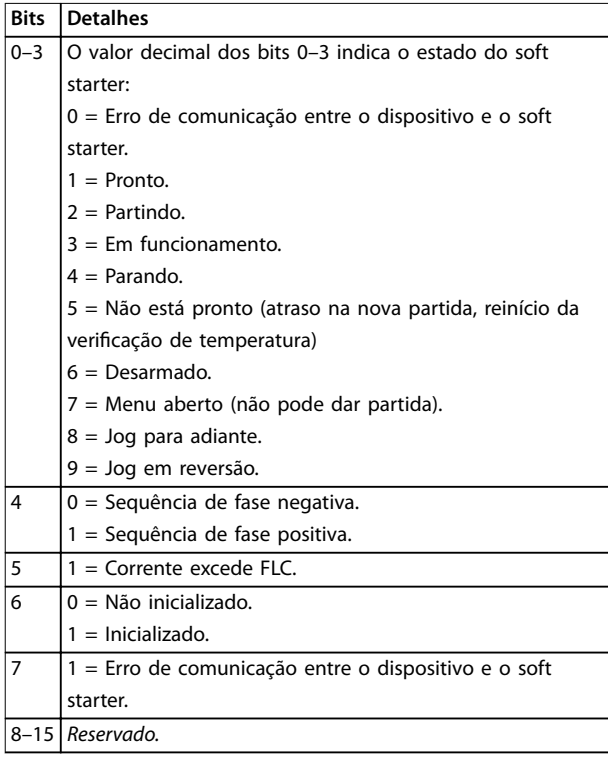

**Tabela 7.3 Descrição dos bytes 2–3**

#### 7.3.3 Bytes 4–5: Código de desarme

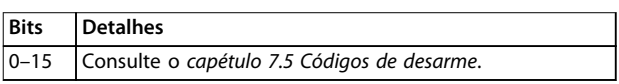

**Tabela 7.4 Descrição dos bytes 4–5**

#### 7.3.4 Bytes 6–7: Corrente do motor

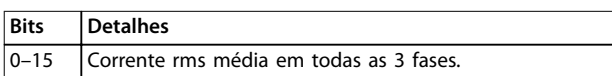

**Tabela 7.5 Corrente do motor**

#### 7.3.5 Bytes 8–9: Temperatura do motor

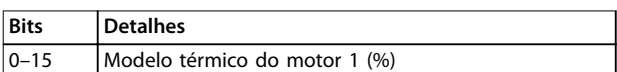

**Tabela 7.6 Descrição dos bytes 8–9**

#### 7.3.6 Bytes 10–59: Informações estendidas

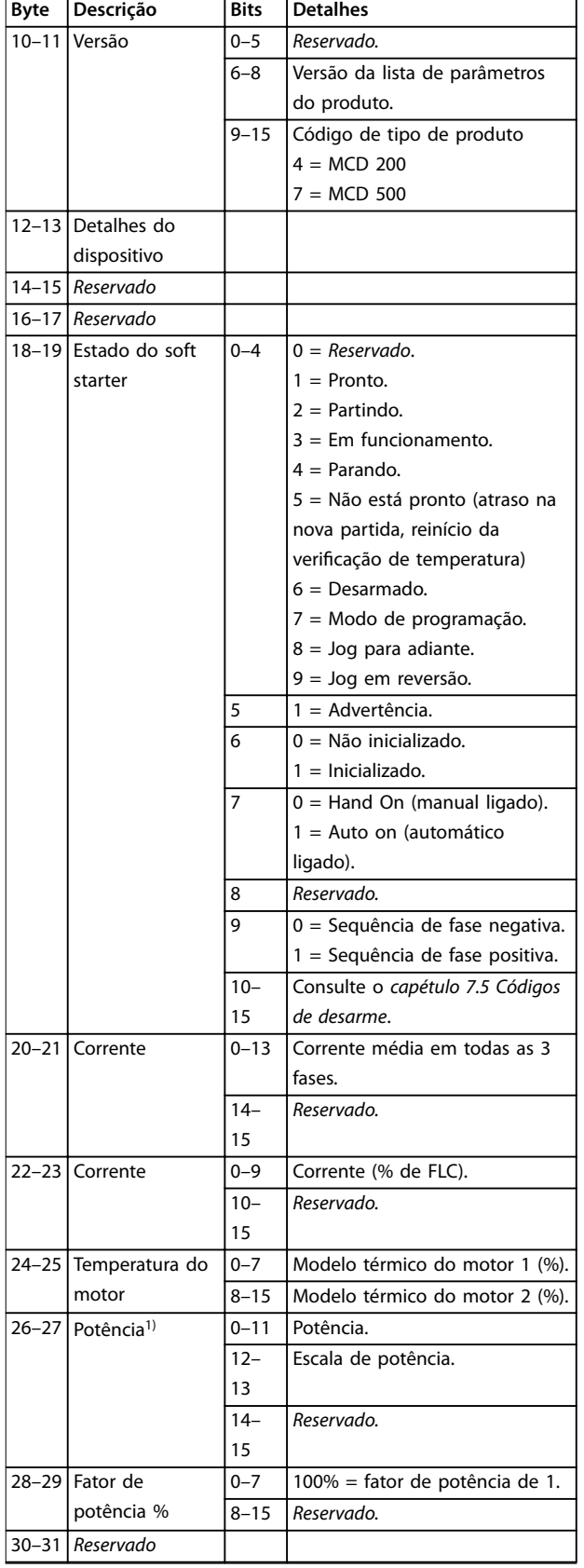

**7 7**

Danfoss

<span id="page-17-0"></span>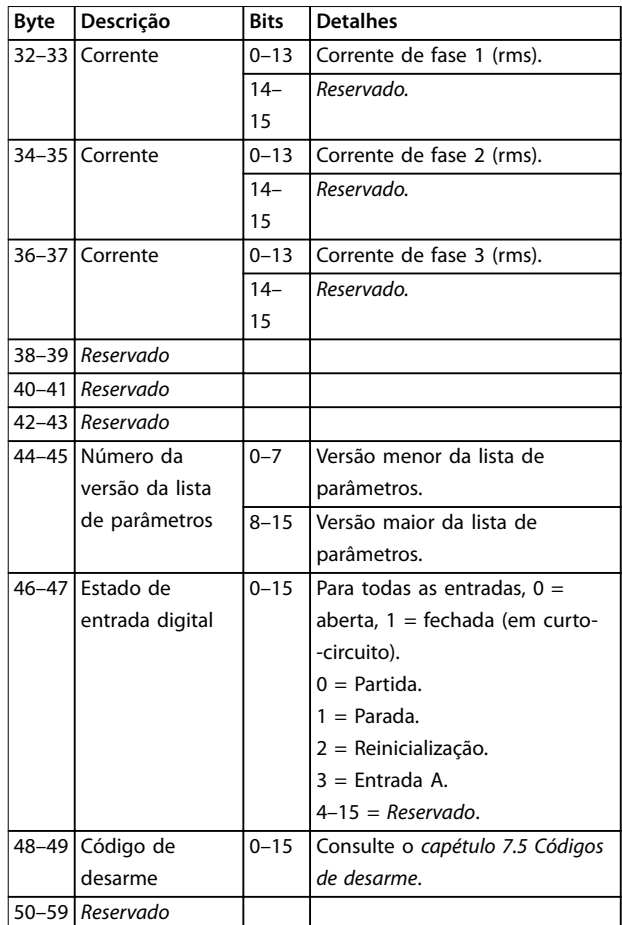

#### **Tabela 7.7 Descrição dos bytes 10–59**

*1) Funções de escala da potência conforme segue:*

*0 = Potência múltipla de 10 para obter W.*

*1 = Potência múltipla de 100 para obter W.*

- *2 = Potência (kW)*
- *3 = Potência múltipla de 10 para obter kW.*

#### 7.4 Gerenciamento de parâmetros (leitura/ gravação)

O Módulo PROFINET pode ler e gravar os valores dos parâmetros no soft starter. O módulo trata 1 parâmetro de cada vez.

O dispositivo faz referência aos parâmetros de acordo com sua posição na lista de parâmetros do soft starter.

- **•** O parâmetro número 1 corresponde ao *parâmetro 1-1 Corrente de carga total do motor*.
- **•** O VLT® Soft Starter MCD 500 tem 112 parâmetros. O parâmetro 112 corresponde ao *parâmetro 20-6 Detecção de pedestal*.

### **ACUIDADO**

#### **COMPORTAMENTO IMPREVISÍVEL**

**Alterar os valores no** *grupo do parâmetro 20-\*\* Parâmetros de fábrica* **pode causar um comportamento imprevisível no soft starter.**

**• Não altere os valores padrão dos parâmetros no** *grupo do parâmetro 20-\*\* Parâmetros de fábrica***.**

#### 7.4.1 Saída

Use os bytes de saída 2–5 para ler ou gravar um parâmetro no soft starter.

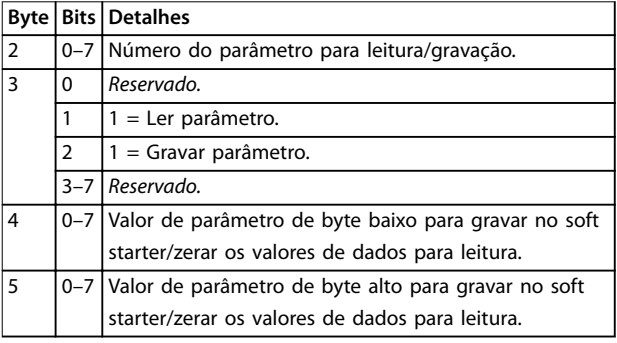

**Tabela 7.8 Estrutura dos bytes de saída do mestre para o escravo**

#### 7.4.2 Entrada

Os dados de gerenciamento de parâmetros do soft starter são relatados nos bytes de entrada 60–53.

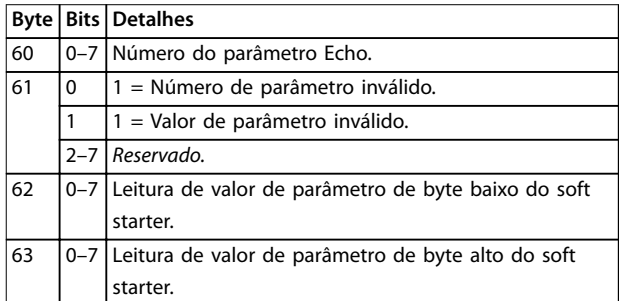

**Tabela 7.9 Estrutura dos bytes de entrada do mestre para o escravo**

#### <span id="page-18-0"></span>7.5 Códigos de desarme

Códigos de desarme são reportados nos registradores 30241 e 30254 (*modo padrão*) e registrador 40604 (*modo legado*).

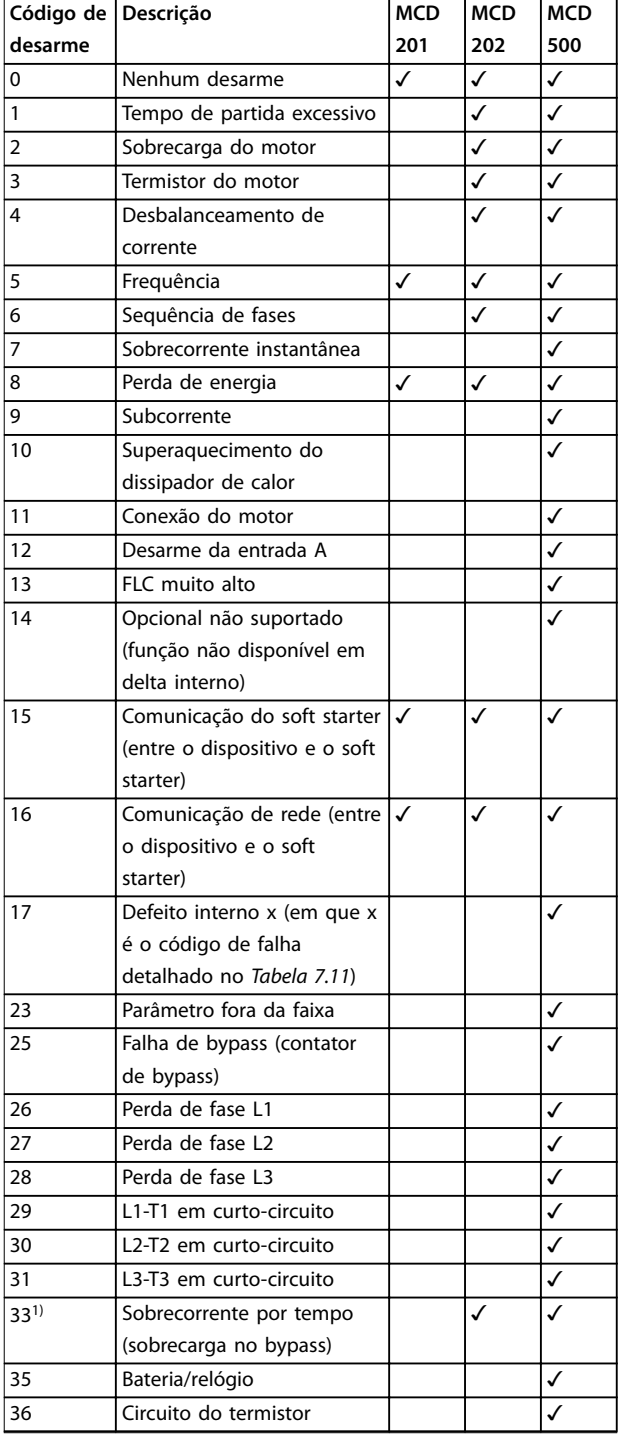

#### **Tabela 7.10 Códigos de desarme**

*1) Para o MCD 500, a proteção contra sobrecorrente por tempo está disponível somente no modelos com bypass interno.*

#### 7.5.1 Defeito interno X

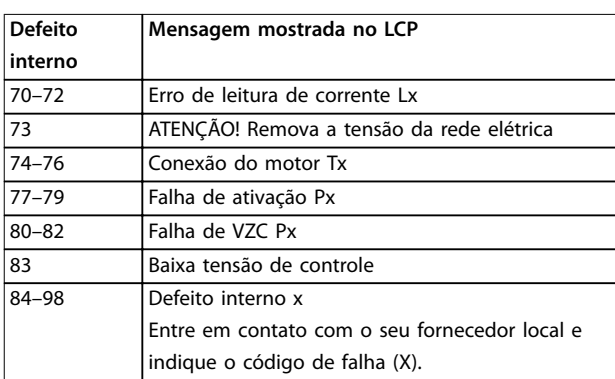

**Tabela 7.11 Código de falha interna associado ao código de desarme 17**

Danfoss

### <span id="page-19-0"></span>8 Design da rede

O dispositivo suporta topologias em estrela, linha e anel.

#### 8.1 Topologia em estrela

Em uma rede em estrela, todos os controladores de dispositivos conectam a um interruptor de rede central.

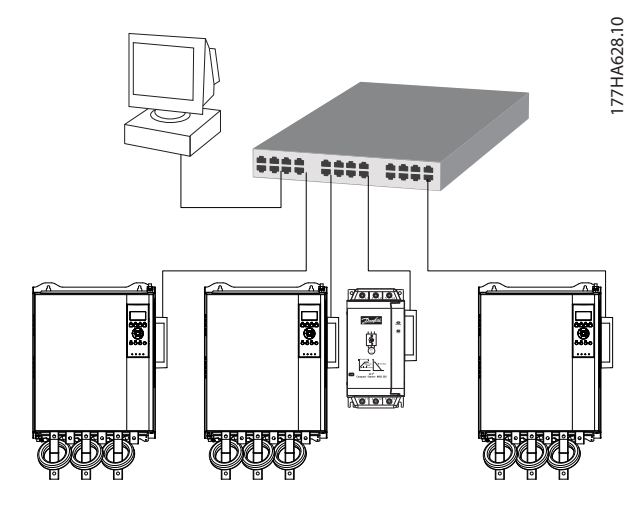

**Ilustração 8.1 Topologia de rede em estrela**

#### 8.2 Topologia em linha

Em uma rede em linha, o controlador conecta diretamente à porta 1 do 1º módulo. A 2ª porta Ethernet conecta a outro módulo, que por sua vez conecta a outro dispositivo até todos os dispositivos estarem conectados.

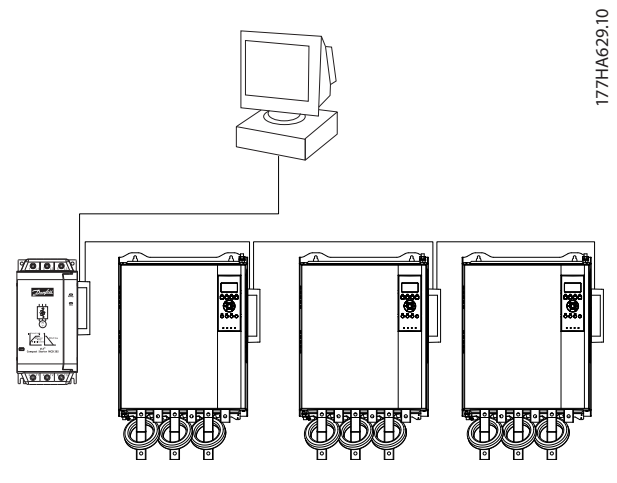

**Ilustração 8.2 Topologia de rede em linha**

#### *AVISO!*

**O dispositivo tem um interruptor integrado para permitir que os dados passem pela topologia em linha. O dispositivo deve estar recebendo a potência de controle do soft starter para a operação do interruptor.**

#### *AVISO!*

**Se a conexão entre 2 dispositivos for interrompida, o controlador não consegue se comunicar com dispositivos após o ponto de interrupção.**

#### *AVISO!*

**Cada conexão adiciona um atraso para a comunicação com o próximo dispositivo. O número máximo de dispositivos em uma rede em linha é 32. Exceder este** número poderá reduzir a confiabilidade da rede.

#### 8.3 Topologia em anel

Topologia em anel em uma rede, o controlador conecta à módulo do 1º por meio de um interruptor de rede. A 2ª porta Ethernet do módulo conecta a outro dispositivo, que por sua vez conecta a outro dispositivo até todos os dispositivos estarem conectados. O último dispositivo conecta de volta ao interruptor.

O dispositivo suporta configuração de nó de anel baseada em sinalizador.

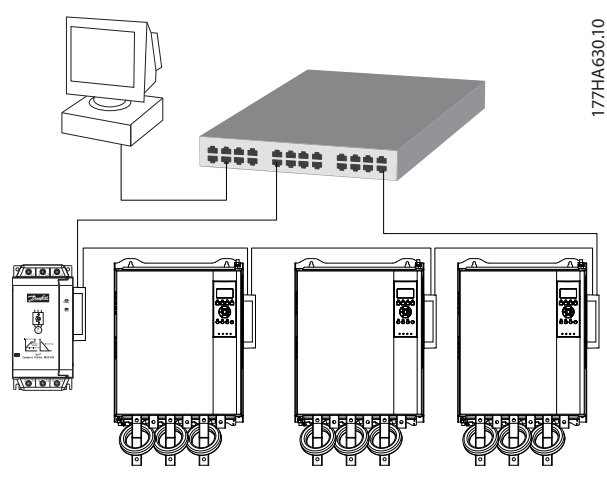

**Ilustração 8.3 Topologia de rede em anel**

#### *AVISO!*

**O interruptor de rede deve suportar perda de detecção de linha.**

### <span id="page-20-0"></span>8.4 Topologias combinadas

Uma única rede pode incluir componentes de linha e estrela.

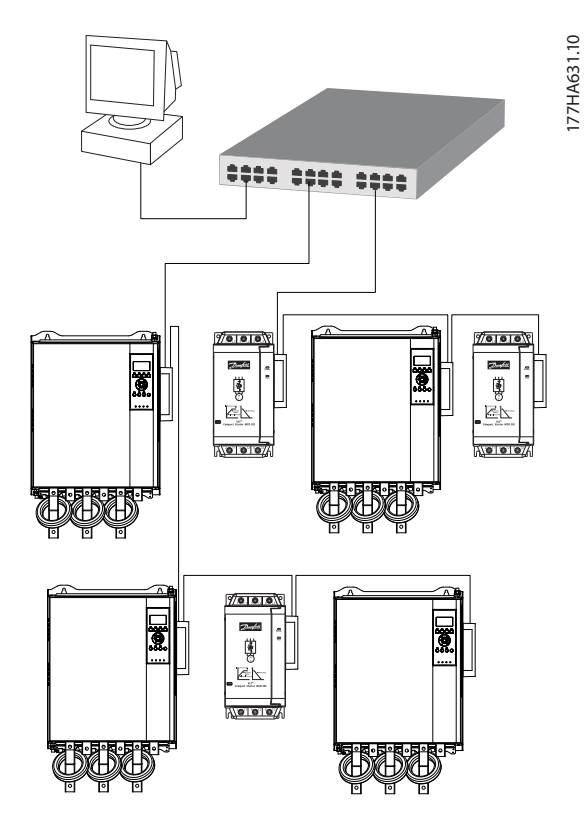

**Ilustração 8.4 Topologia combinada em estrela/linha**

**8 8**

Danfoss

### <span id="page-21-0"></span>9 Especificações

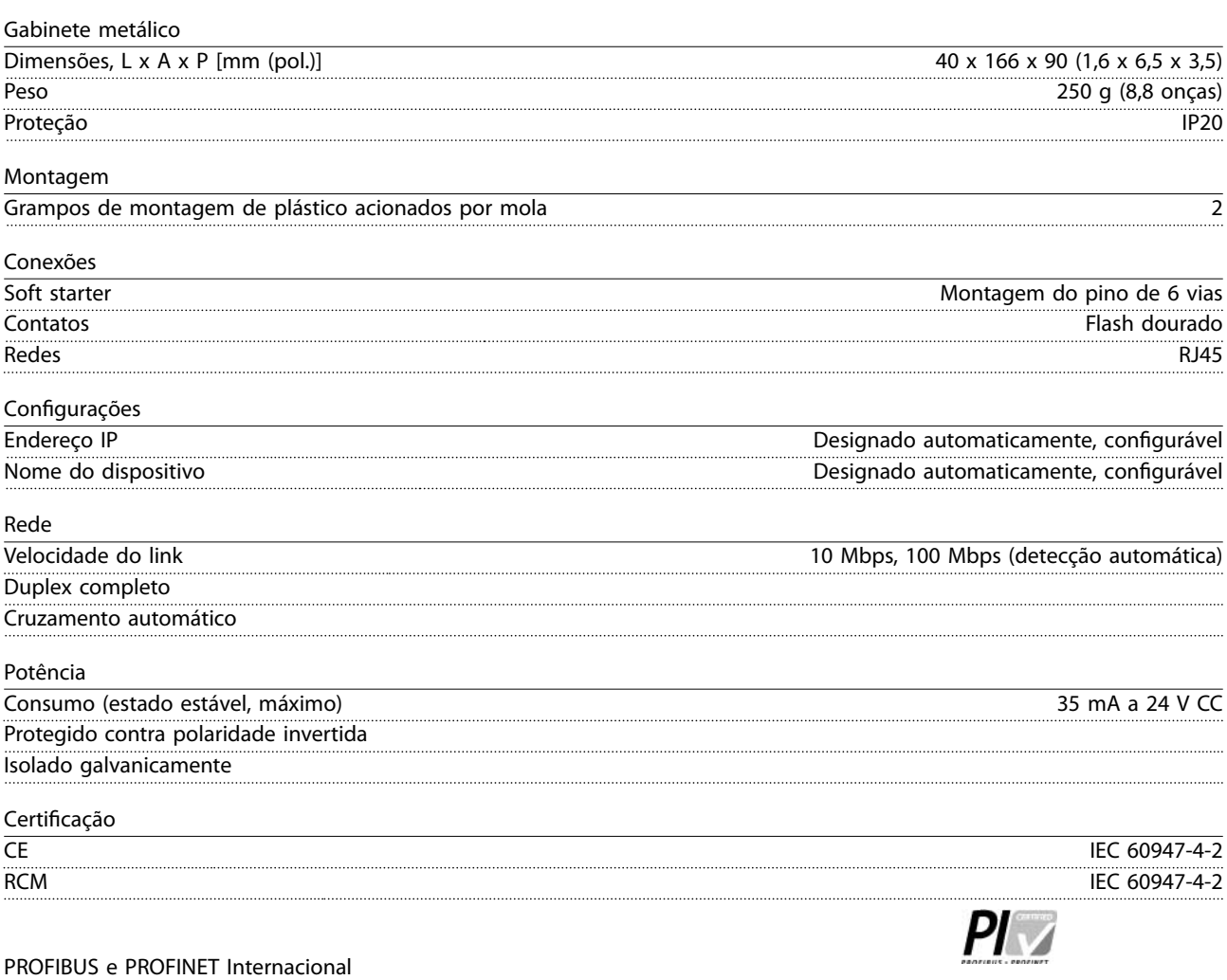

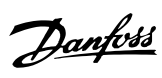

### <span id="page-22-0"></span>Índice

#### $\overline{A}$

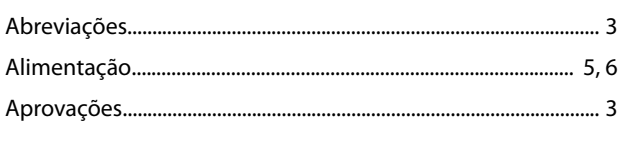

### $\sf B$

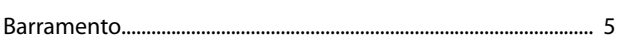

### $\mathsf{C}$

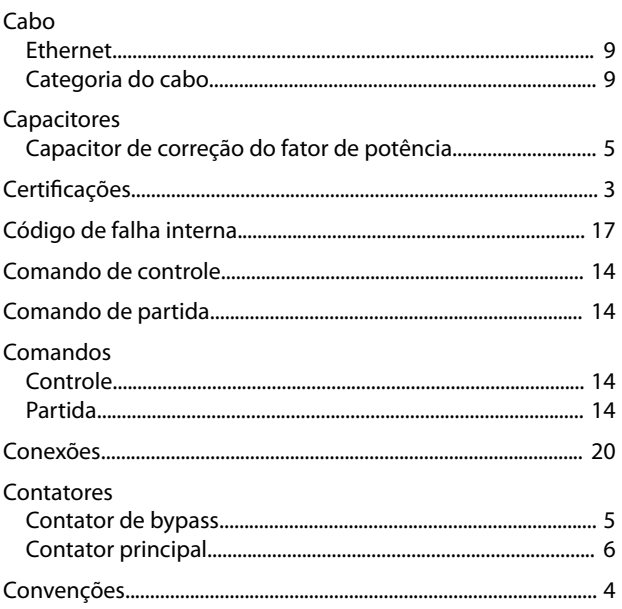

### $\mathsf{D}%$

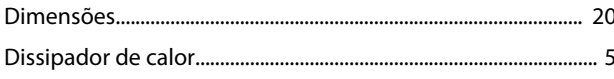

### $\overline{\mathsf{E}}$

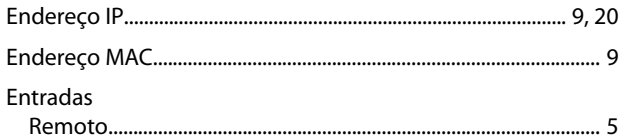

#### $\overline{1}$

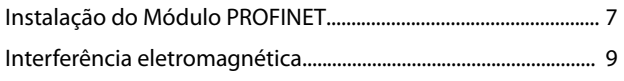

#### $\bar{\mathsf{L}}$

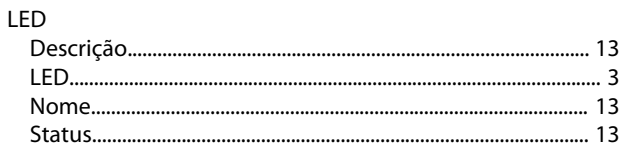

#### M

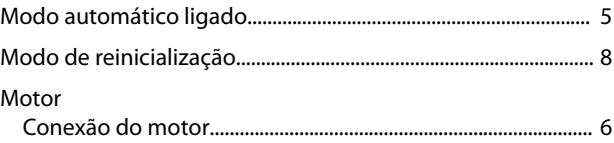

#### $\mathsf{P}$

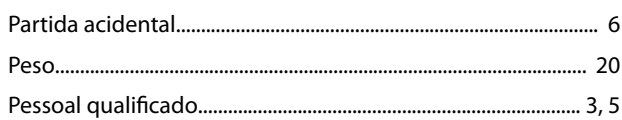

### $\mathsf{R}$

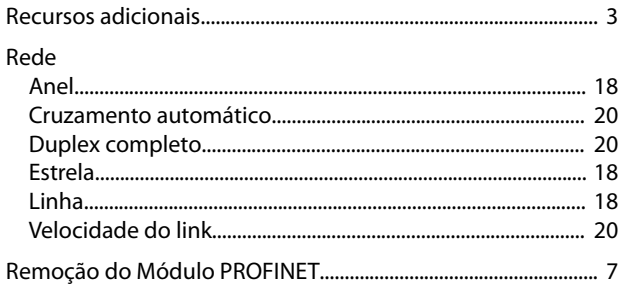

### $\mathsf{S}$

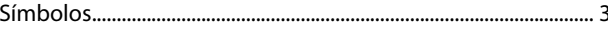

#### $\top$

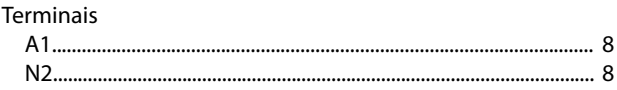

### $\cup$

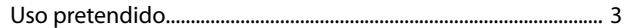

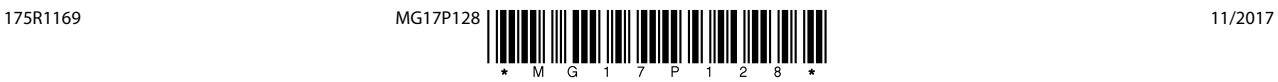

Danfoss A/S Ulsnaes 1 DK-6300 Graasten [vlt-drives.danfoss.com](http://vlt-drives.danfoss.com)

A Danfoss não aceita qualquer responsabilidade por possíveis erros constantes de catálogos, brochuras ou outros materiais impressos. A Danfoss reserva-se o direito de alterar os seus produtos sem<br>aviso prévio. Esta determi registradas constantes deste material são propriedade das respectivas empresas. Danfoss e o logotipo Danfoss são marcas registradas da Danfoss A/S. Todos os direitos reservados.

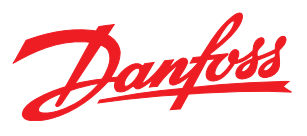